# TEMPOⅡ、AMUSE インボイス対応に伴う改修

2023年10月より導入されるインボイス対応に伴う改修について案内します。 バージョンアップは、サポートセンターより個別で店舗様にご連絡させていただきます。

#### ○ 仕様変更前の確認

軽減税率が適用される対象品目(飲食料品等)を販売している店舗様は、売上入力画面で対象商品を入力し 税率が8%と表示されているかご確認ください。

表示されない場合は、POSの設定が必要です。サポートセンターにご相談ください。

#### 対応の流れ

①バージョンアップ後の仕様変更確認方法

②適格請求書事業者名称と登録番号の設定手順

### ①バージョンアップ後の変更確認方法

1 <mark>業務選択画面にて【店舗環境設定】を選択します。</mark>

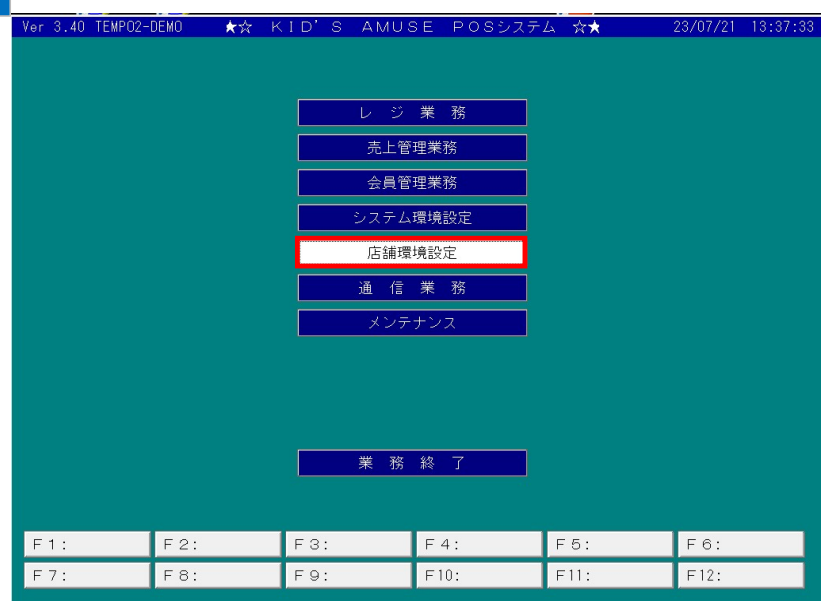

#### 業務選択画面にて【システム共通設定】を選択します。 2

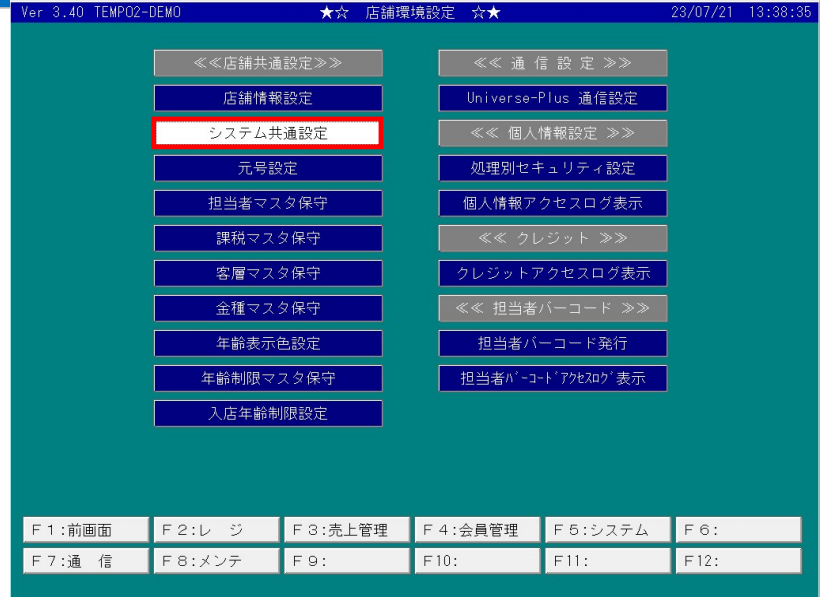

<mark>3 計</mark>算方法の設定を選択します。

4

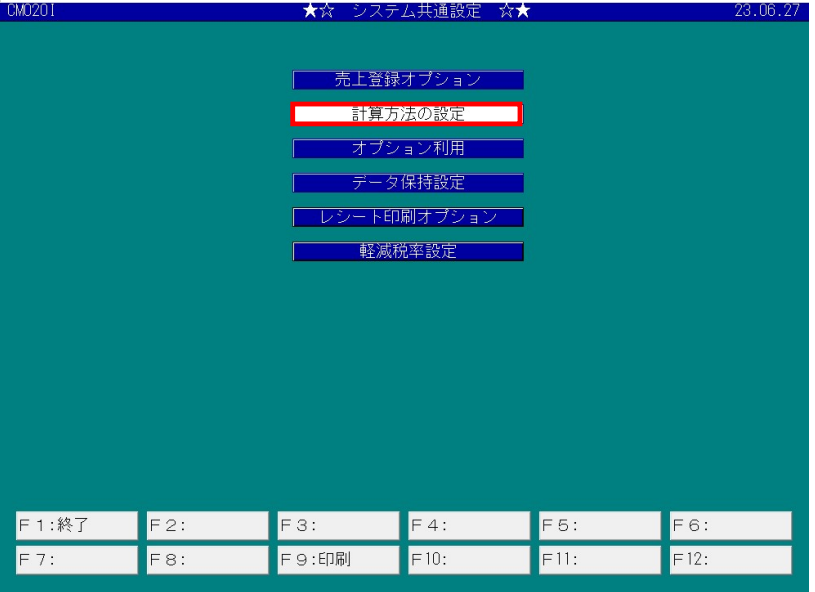

消費税算出方法の設定が「1:小計毎」になっていることを確認します。(「明細毎」は入力不可となります)

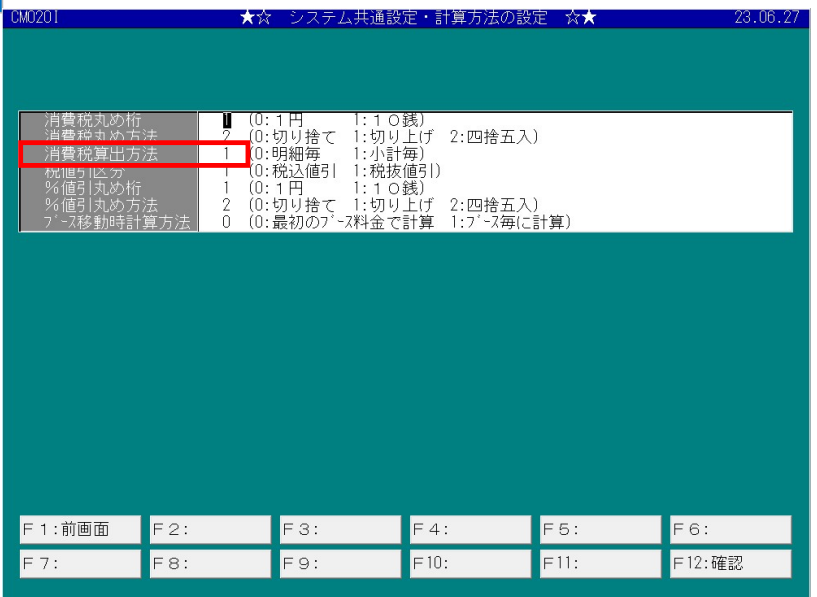

#### ②適格請求書事業者の氏名又は名称と登録番号の設定

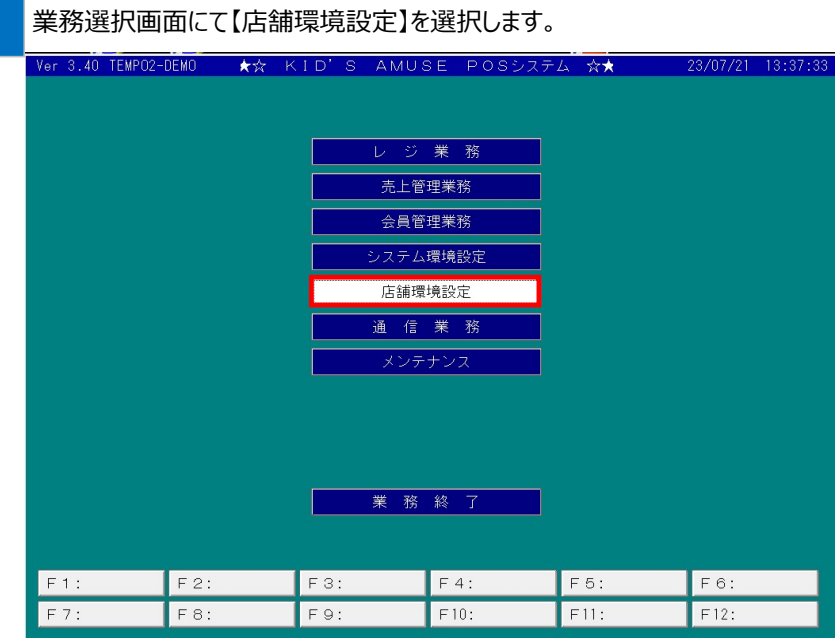

2 | 業務選択画面にて【システム共通設定】を選択します。

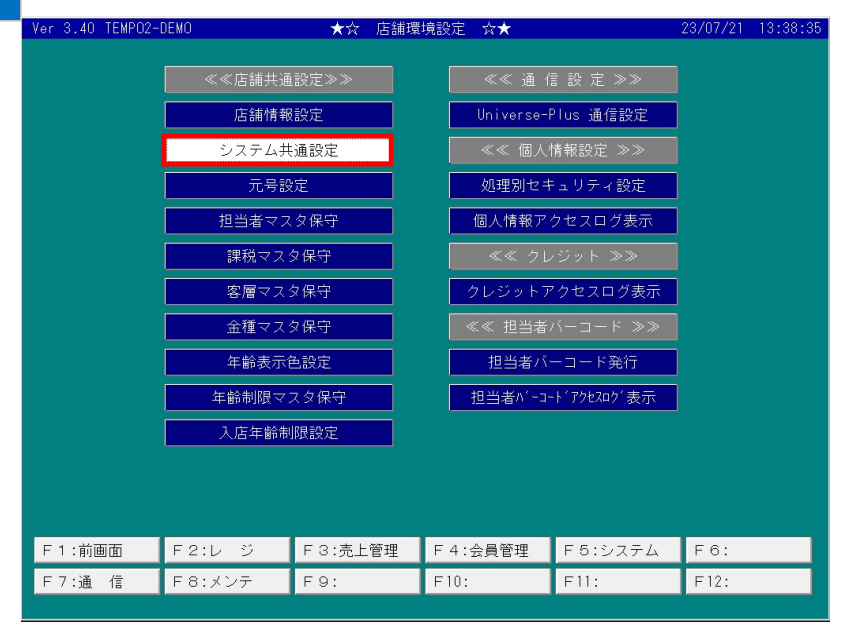

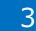

## 3 レシート印字オプションを選択します。

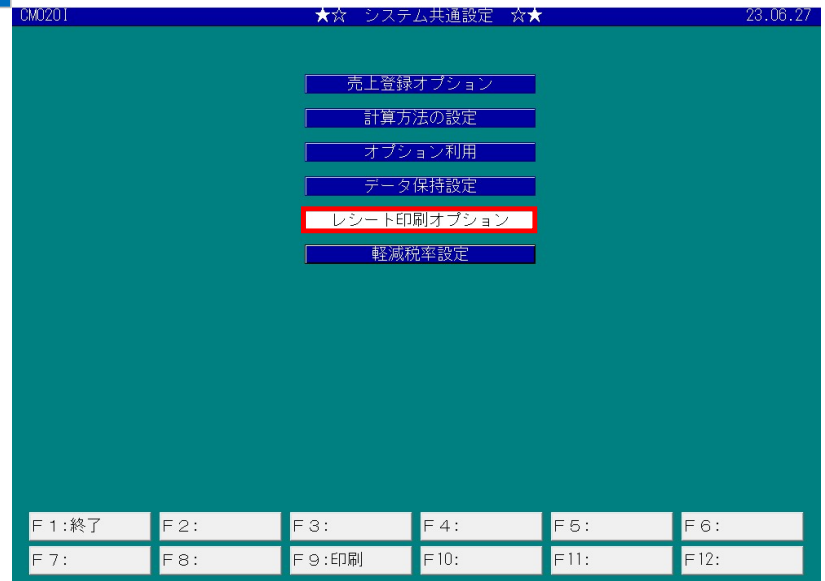

4 インボイス・レシート印字設定に1か2を入力します。

1:レシート下に印字 ・・・ レシートの最下行に印字されます

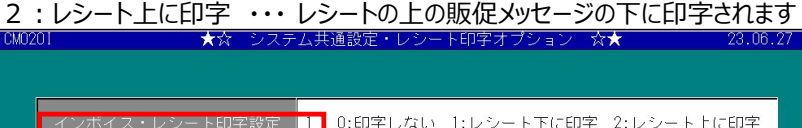

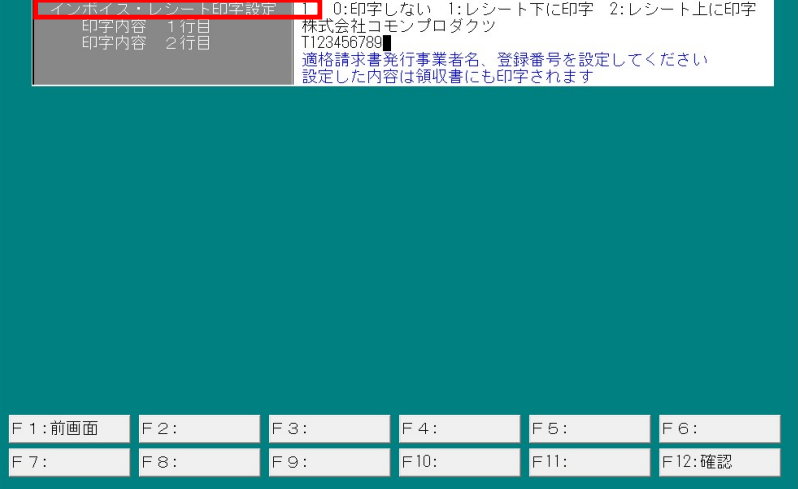

5 | 1行目、2行目に適格請求書事業者名、登録番号を入力します。

| <b>UMUZUT</b> |                                 |            | ★☆ ンステム共週設定・レンート印子オノンョン ☆★                      |      | Z3.00.Z/ |
|---------------|---------------------------------|------------|-------------------------------------------------|------|----------|
| 印字内容<br>印字内容  | インボイス・レシートFN字設定<br>1 行目<br>_2行目 | T123456789 | 0:印字しない 1:レシート下に印字 2:レシート上に印字<br>株式会社コモンプロダクツ   |      |          |
|               |                                 |            | 適格請求書発行事業者名、登録番号を設定してください<br>設定した内容は領収書にも印字されます |      |          |
|               |                                 |            |                                                 |      |          |
|               |                                 |            |                                                 |      |          |
|               |                                 |            |                                                 |      |          |
|               |                                 |            |                                                 |      |          |
|               |                                 |            |                                                 |      |          |
|               |                                 |            |                                                 |      |          |
|               |                                 |            |                                                 |      |          |
| F 1: 前画面      | $F2$ :                          | F3:        | $F4$ :                                          | F5:  | F6:      |
| F7:           | F8:                             | F9:        | F10:                                            | F11: | F12:確認   |
|               |                                 |            |                                                 |      |          |

### 6 設定が完了したら、【F12:確定】を押下します。

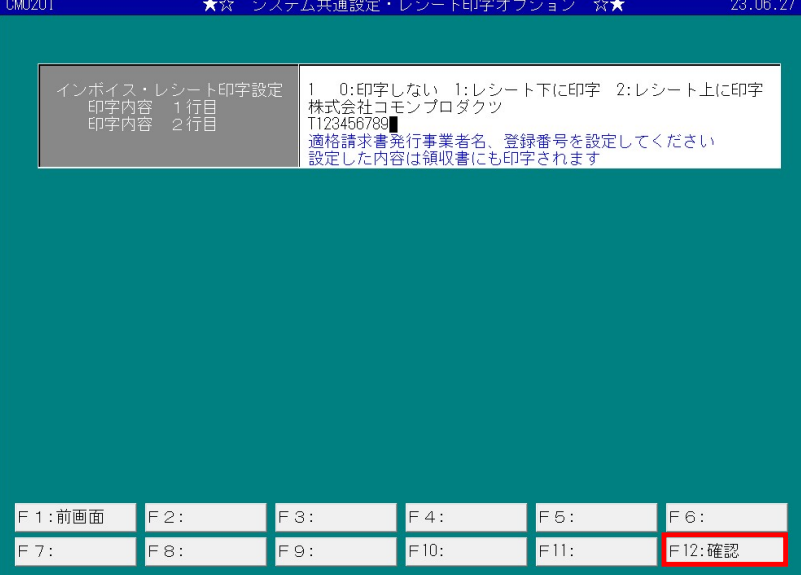

設定は以上です。

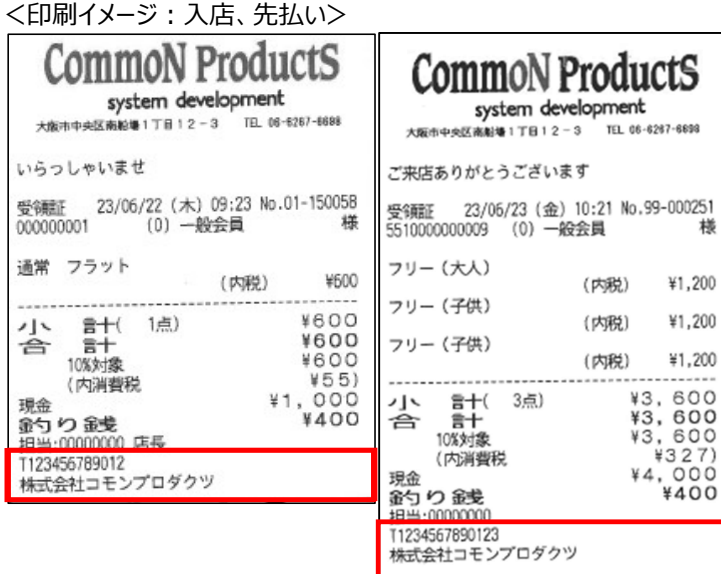

#### <印刷イメージ:退店、後払い>

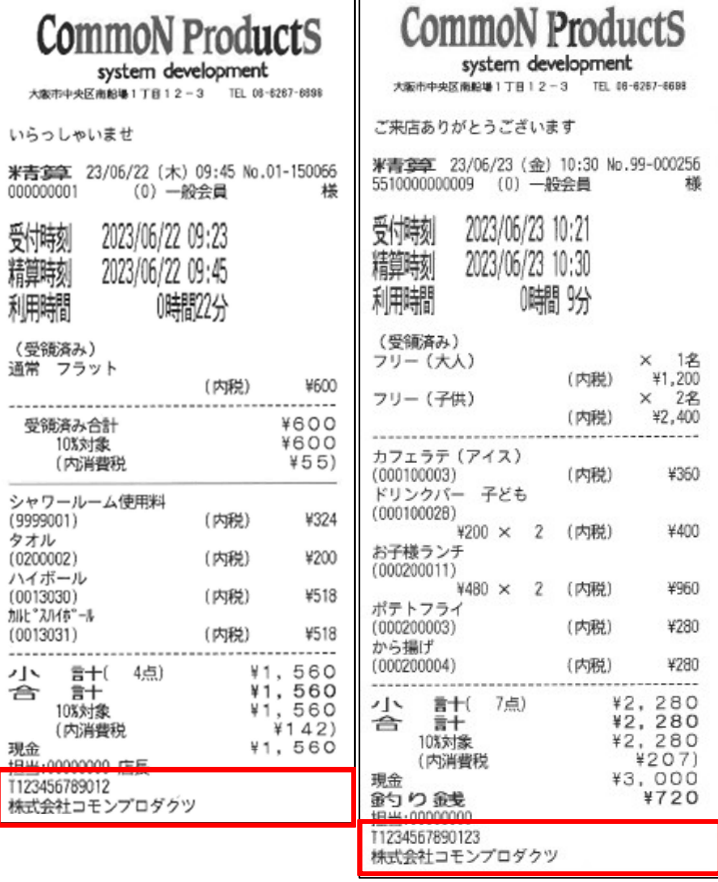

<印刷イメージ:小売、飲食>

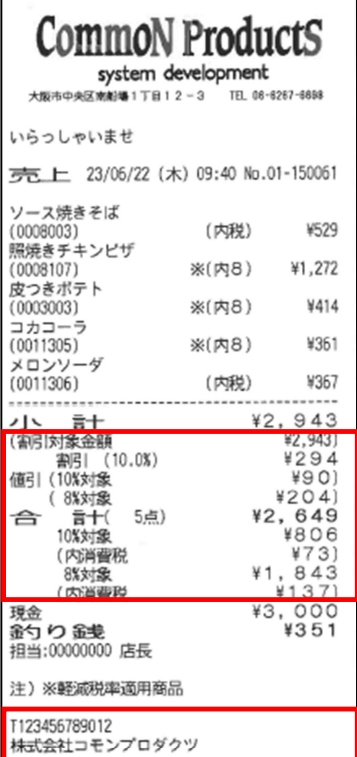